# マクロが動作しない場合の対処

LSA自動計算シートには Excel マクロが組み込まれております。 ご利用になる環境によって警告が出る場合がございます。 Excel のバージョンごとに対処法を記述致します。

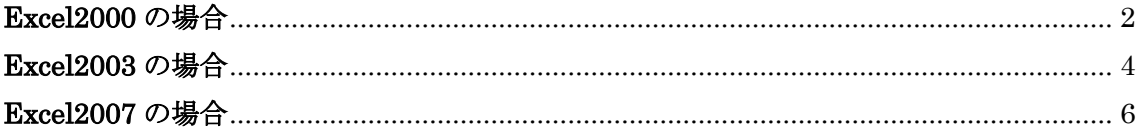

### **Excel2000** の場合

「Excel のセキュリティレベルによって、次のようなダイアログが表示されます。

#### セキュリティレベル「高」

警告ダイアログは表示されません。

#### セキュリティレベル「中」

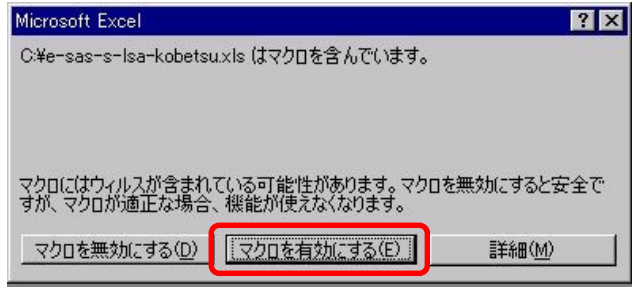

図 1 セキュリティ「中」のときのダイアログ

Excel のセキュリティレベルが「高」の場合はマクロが実行されないため、作業が停止し ます。また、同レベルが「中」の場合は、確認ダイアログが表示され、「マクロを有効にす る」ボタンを押すことで作業を継続することができます。

Excel のセキュリティレベルが「高」の際、セキュリティレベルを「中」にする方法を説 明します。

1. Excel を起動し、メニューバー「ツール」内の「マクロ」を選択します。さらにそ の中の「セキュリティ」を選択します。

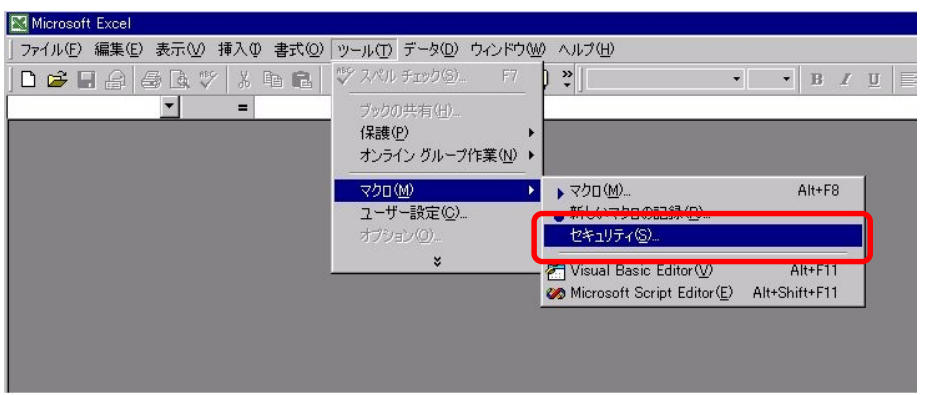

図2 メニューからセキュリティの設定を選択

- 2. ダイアログにおいて、「中」を選択します。
- ※ 「低」を選択した場合はセキュリティ警告のダイアログは表示されません。

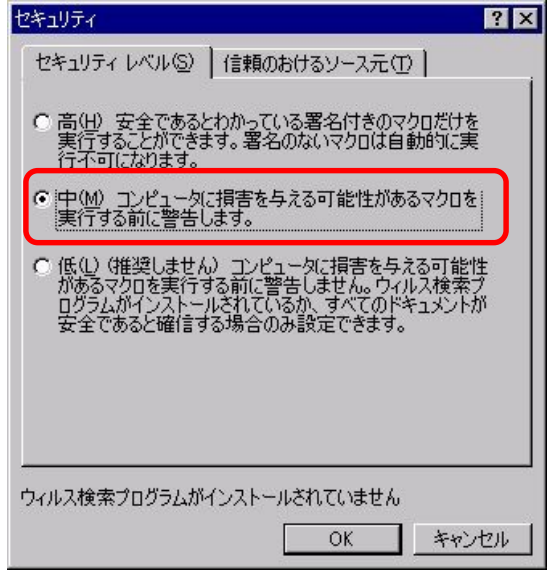

図3 セキュリティの設定

3. Excel を終了してください。

## **Excel2003** の場合

「Excel のセキュリティレベルによって、次のようなダイアログが表示されます。

### セキュリティレベル「最高」

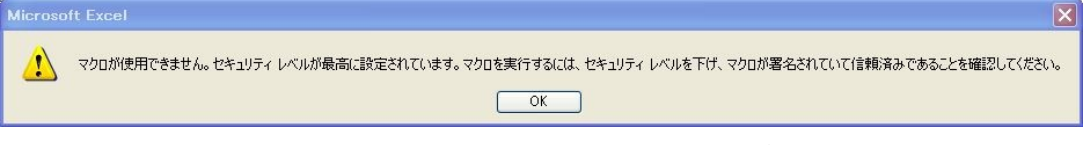

#### 図4 セキュリティレベル「最高」のときに表示されるダイアログ

#### セキュリティレベル「高」

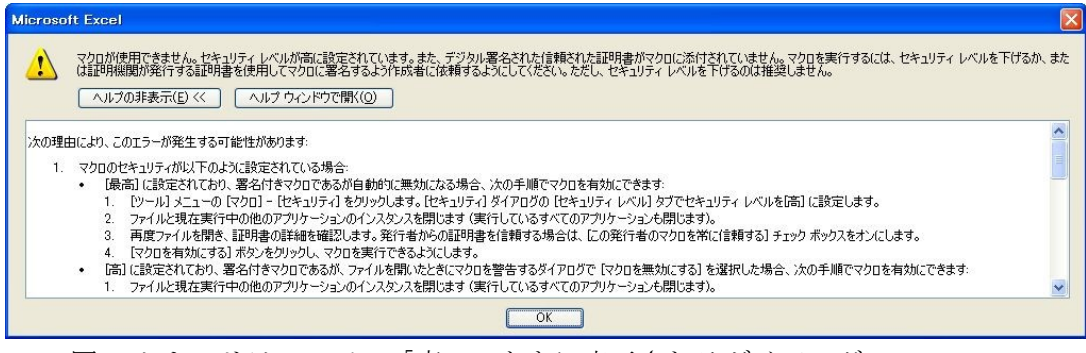

図5 セキュリティレベル「高」のときに表示されるダイアログ

#### セキュリティレベル「中」

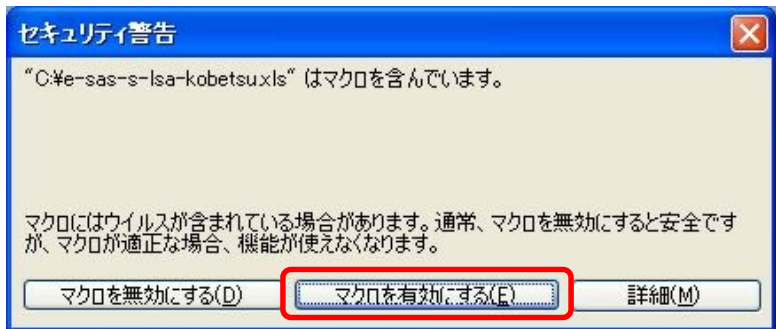

図6 セキュリティレベル「中」のときに表示されるダイアログ

Excel のセキュリティレベルが「最高」または「高」の場合はマクロが実行されないため、 作業が停止します。また、同レベルが「中」の場合は、確認ダイアログが表示され、「マク ロを有効にする」ボタンを押すことで作業を継続することができます。

Excel のセキュリティレベルが「最高」または「高」の際、セキュリティレベルを「中」

にする方法を説明します。

1. Excel を起動し、メニューバー「ツール」内の「マクロ」を選択します。さらにそ の中の「セキュリティ」を選択します。

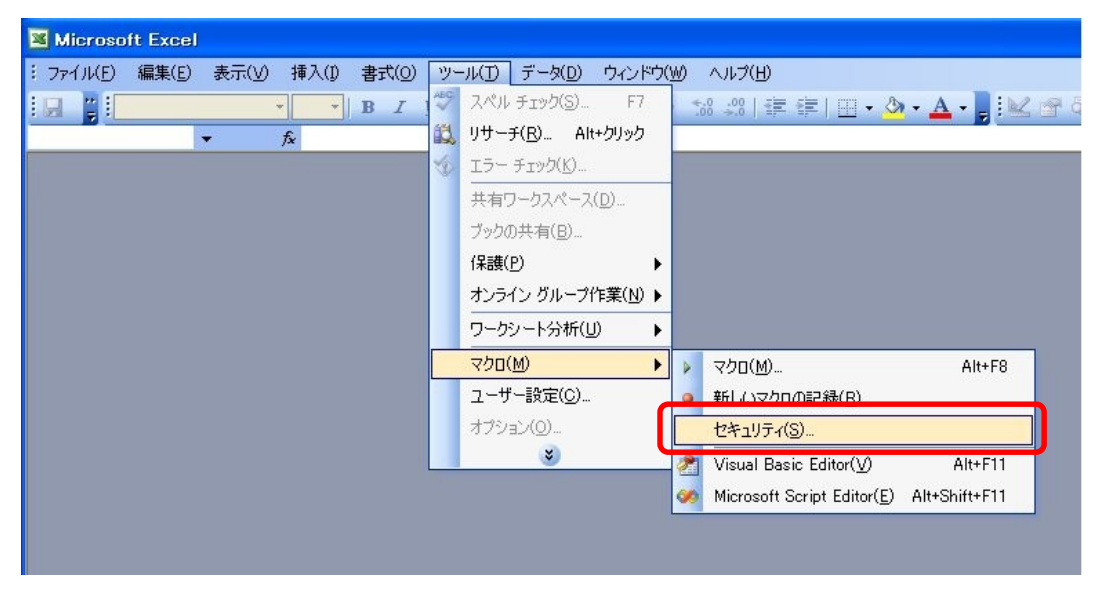

図7 メニューからセキュリティの設定を選択

2. ダイアログにおいて、「中」を選択します。

※「低」を選択した場合はセキュリティ警告のダイアログは表示されません。

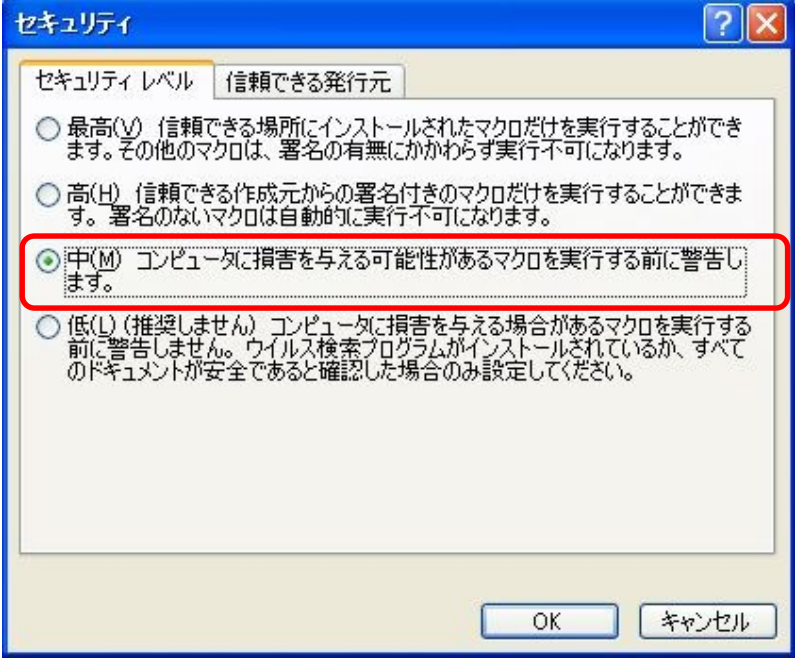

図 8 セキュリティの設定

3. Excel を終了してください。

### **Excel2007** の場合

Excel2007 をお使いの場合、標準では警告が出ることなく、ファイルが開かれます。この ときマクロは無効になっています。セキュリティレベルは「警告を表示せずにすべてのマ クロを無効にする」(Excel2003 のセキュリティレベル「高」に相当)が設定されています。

「警告を表示してマクロを無効にする」(Excel2003 のセキュリティレベル「中」に相当) を設定した場合、次の図のように警告が表示されます。

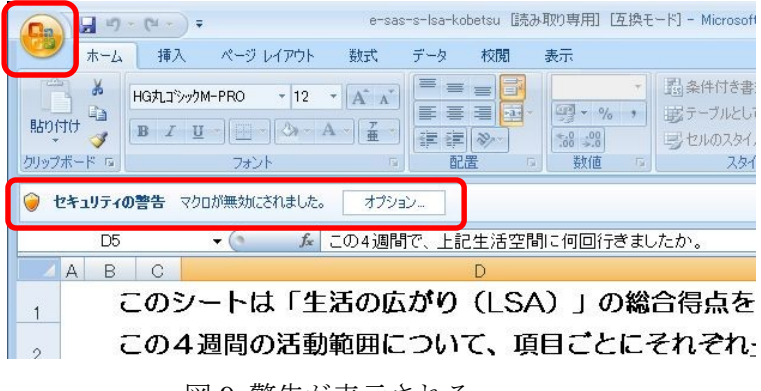

図 9 警告が表示される

#### セキュリティレベルの変更

1. Excel を起動し、ウィンドウ左上の「Office」ボタンをクリックし、「Excel のオプ ション」をクリックします。

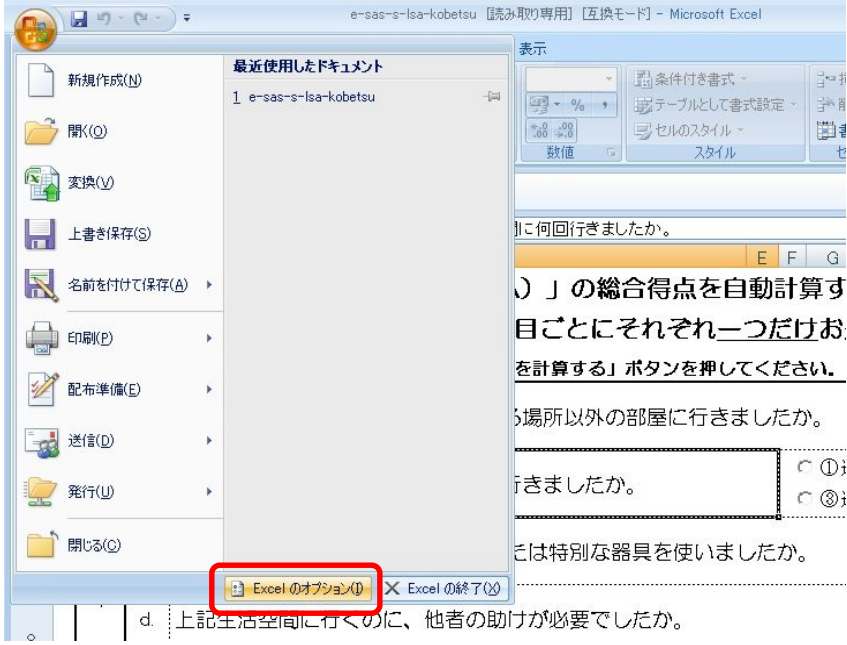

図 10 メニューから Excel のオプションを選択

2. 「Excel のオプション」から「セキュリティセンター」を選択、「セキュリティセン ターの設定」をクリックします。

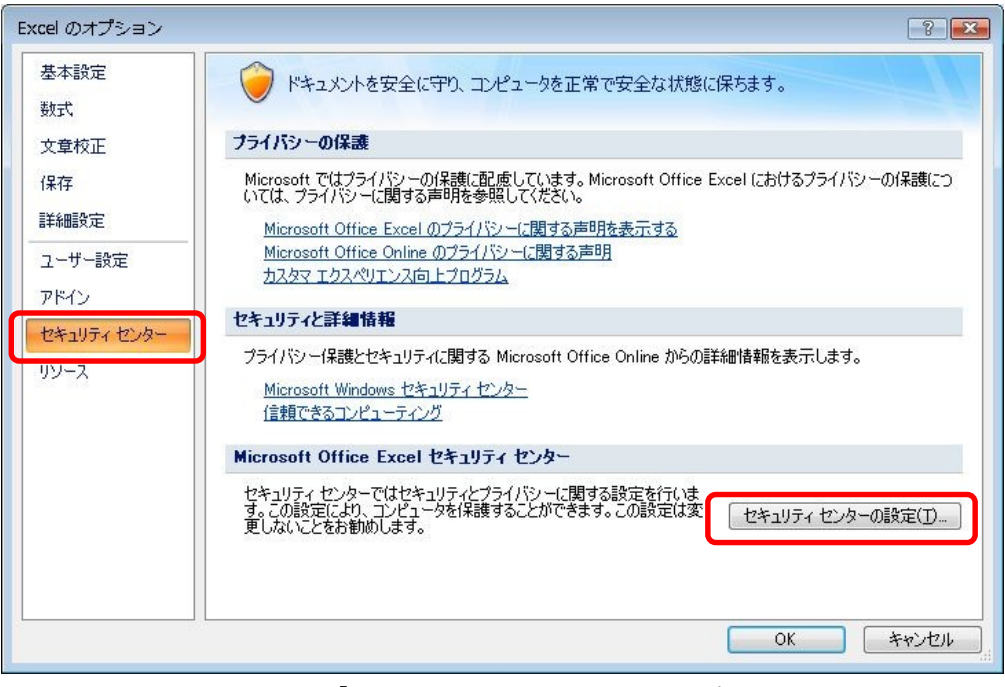

図 11 「セキュリティセンター」を選択

3. 「マクロの設定」で「警告を表示してマクロを無効にする」を選択し、「OK」ボタ ンをクリックします。

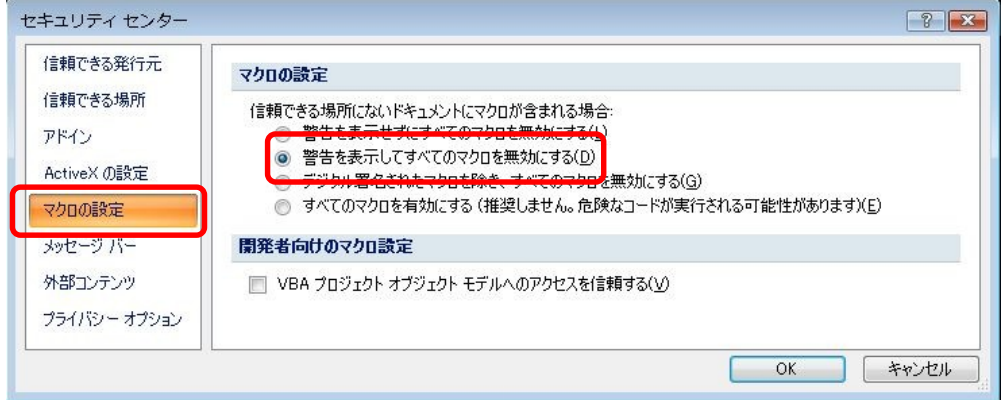

図 12 マクロの設定を行う

4. 「警告を表示してマクロを無効にする」を選択した場合、図 9 のように警告が表 示されます。「オプション...」ボタンをクリックし、セキュリティオプションのダ イアログを開き、「このコンテンツを有効にする」を選択します。

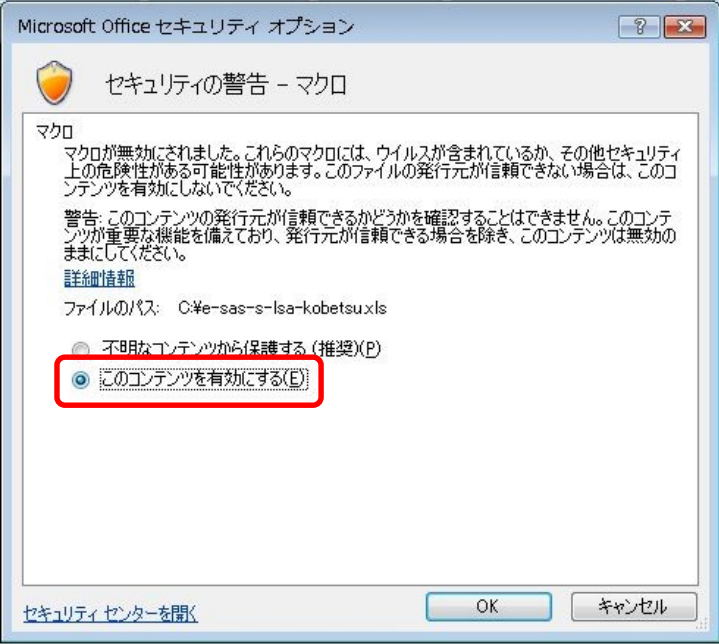

図 13 セキュリティオプションの設定